# ScotEID Library **Viewing your Cattle Movements**

How to viewing your Cattle Movements

Written By: ScotEID

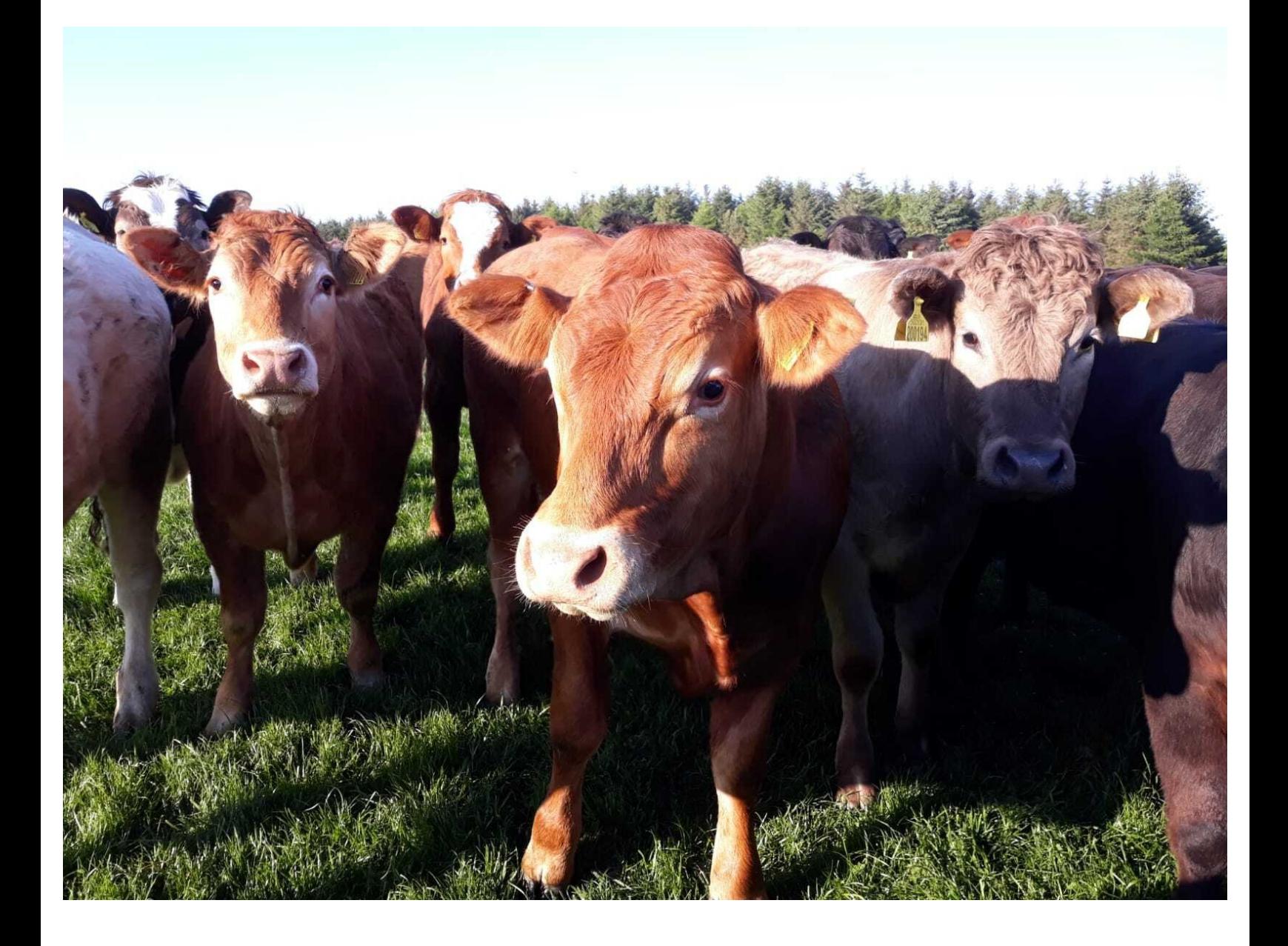

#### **Step 1 — Viewing your Cattle Movements**

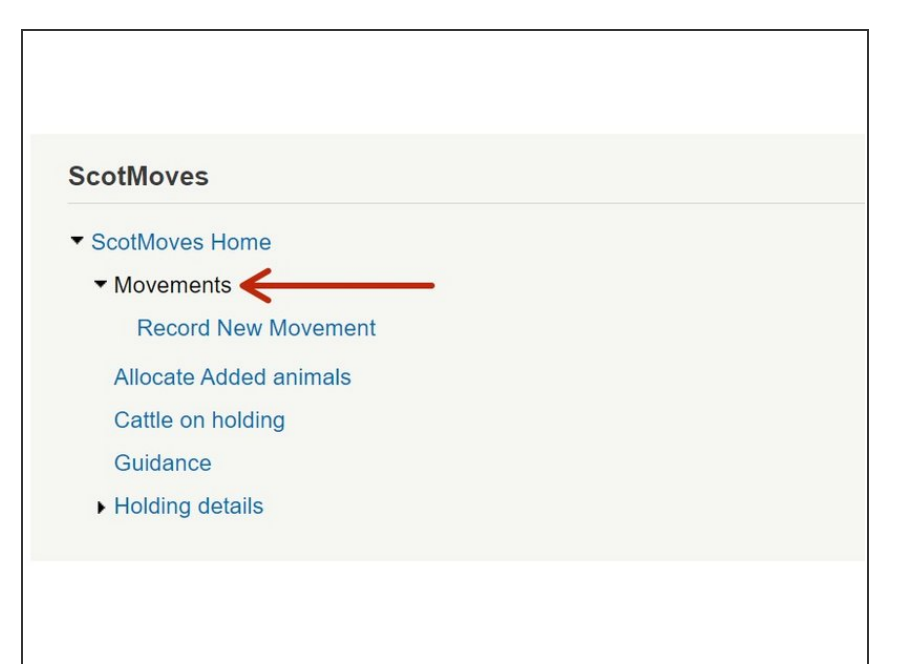

Under the **ScotMoves Home** heading click **Movements**  $\bullet$ 

## **Step 2**

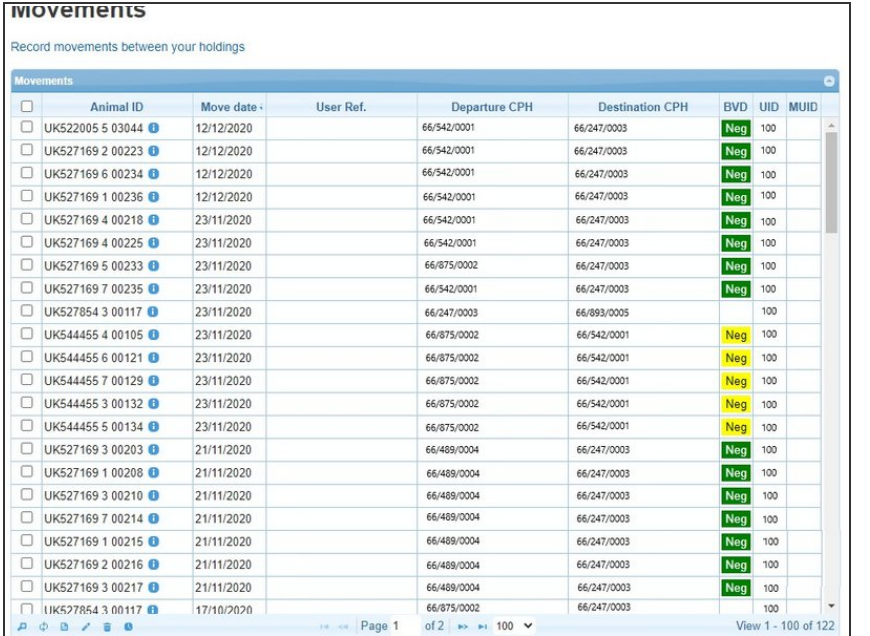

- **Movements Table The headings of** the table as stated below can be sorted by clicking on the table header.
	- **Animal ID** The official ID of the animal moved
	- **Move Date** The date that the animal was moved
	- **User Ref** Optional can be used to identify batches of cattle moved
	- **Departure CPH** The holding the animal moved from
	- **Destination CPH** The holding the animal moved to
	- **BVD** BVD status of the animal itself

### **Step 3**

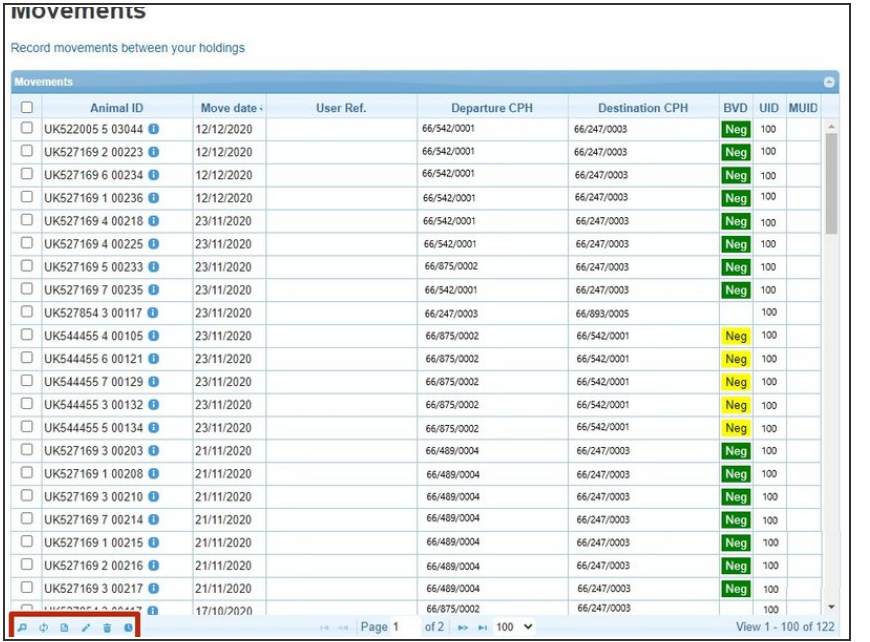

- The Movements table will display all movements processed between your holdings.
- Use the Icons at the bottom left of the Table
	- 1. To Search
	- 2. Reload Grid
	- 3. Download to Excel
	- $\bullet$  4. Edit
	- 5. Delete
	- **6. Show Notification Date**

#### **Step 4**

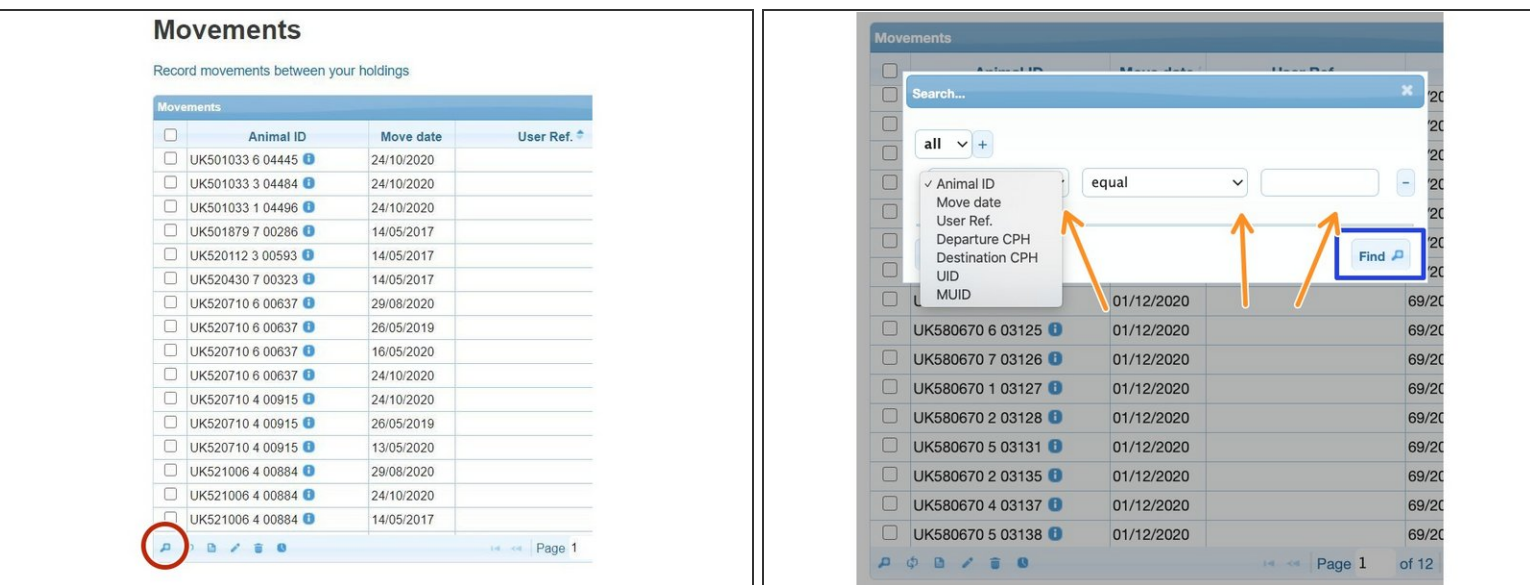

- To refine your search, click on the magnifying glass search icon
- Then refine your search by using the drop down lists, as shown
- Click on Find, and any results will show in the Movements table

If you require further assistance, please contact ScotEID on 01466 794323.